**Wikiprint Book**

**Title: Formularz dokumentu typu Oferta**

**Subject: eDokumenty - elektroniczny system obiegu dokumentów, workflow i CRM - NewBusinessAdmin/Documents/AddEditDocument/Offer**

**Version: 14**

**Date: 05/15/25 11:14:02**

## **Table of Contents**

*Formularz dokumentu typu Oferta 3 Zakładka Szczegóły 3 Zakładka Pozycje 4 Zakładka Warunki handlowe 5* [Podręcznik użytkownika](http://support.edokumenty.eu/trac/wiki/NewBusinessAdmin) > [Dokumenty](http://support.edokumenty.eu/trac/wiki/NewBusinessAdmin/Documents) > [Typy dokumentów](http://support.edokumenty.eu/trac/wiki/NewBusinessAdmin/Documents/AddEditDocument) > Formularz dokumentu typu Oferta

# **Formularz dokumentu typu Oferta**

Formularz dodawania nowej oferty składa się z trzech zakładek: **Szczegóły**, **Pozycje** oraz **Warunki handlowe**.

## **Zakładka Szczegóły**

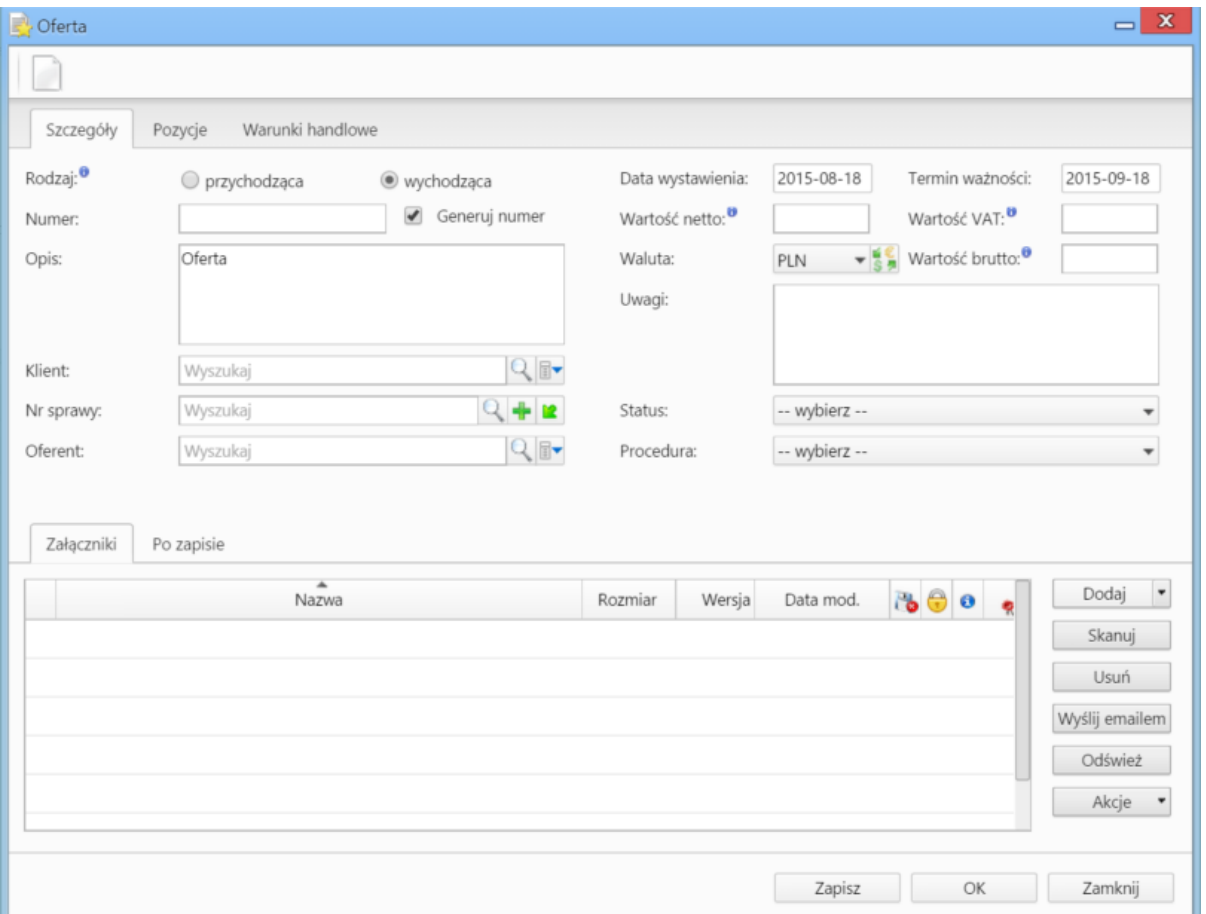

*Okno dodawania oferty - zakładka Szczegóły*

### **Opis pól**

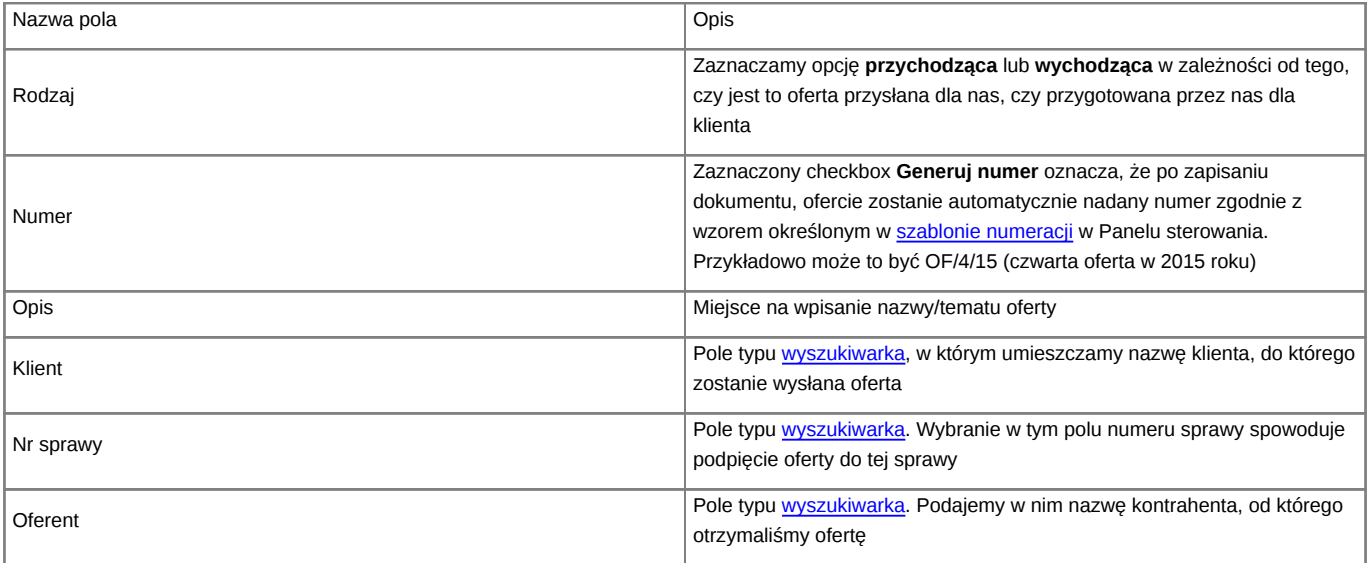

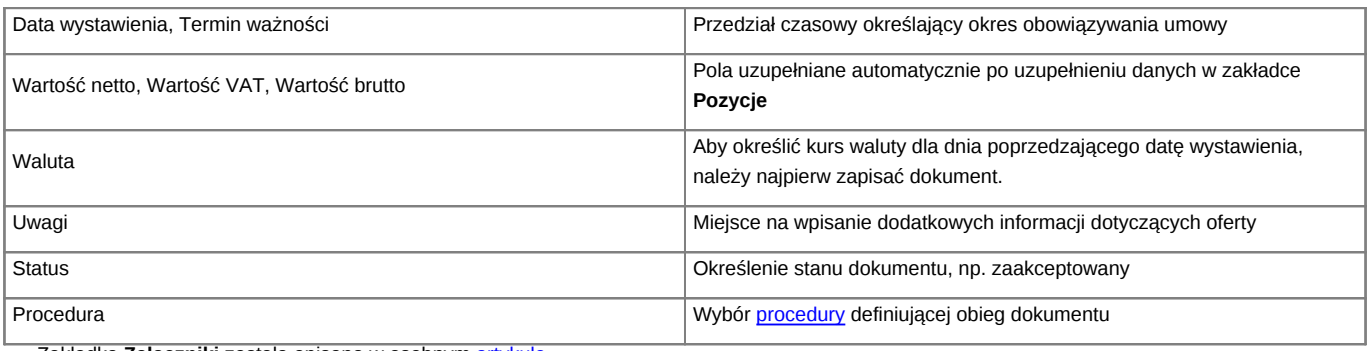

• Zakładka **Załączniki** została opisana w osobnym [artykule.](http://support.edokumenty.eu/trac/wiki/NewBusinessAdmin/Landing/Attachments)

• W zakładce **Po zapisie** możemy [zarejestrować dokument w dzienniku](http://support.edokumenty.eu/trac/wiki/NewBusinessAdmin/Register/IncomingDocs) i/lub [przekazać go do wskazanej osoby.](http://support.edokumenty.eu/trac/wiki/NewBusinessAdmin/Documents/ForwardAssignment)

### **Zakładka Pozycje**

Aby uzupełnić tę zakładkę, należy najpierw zapisać dokument klikając przycisk **Zapisz**.

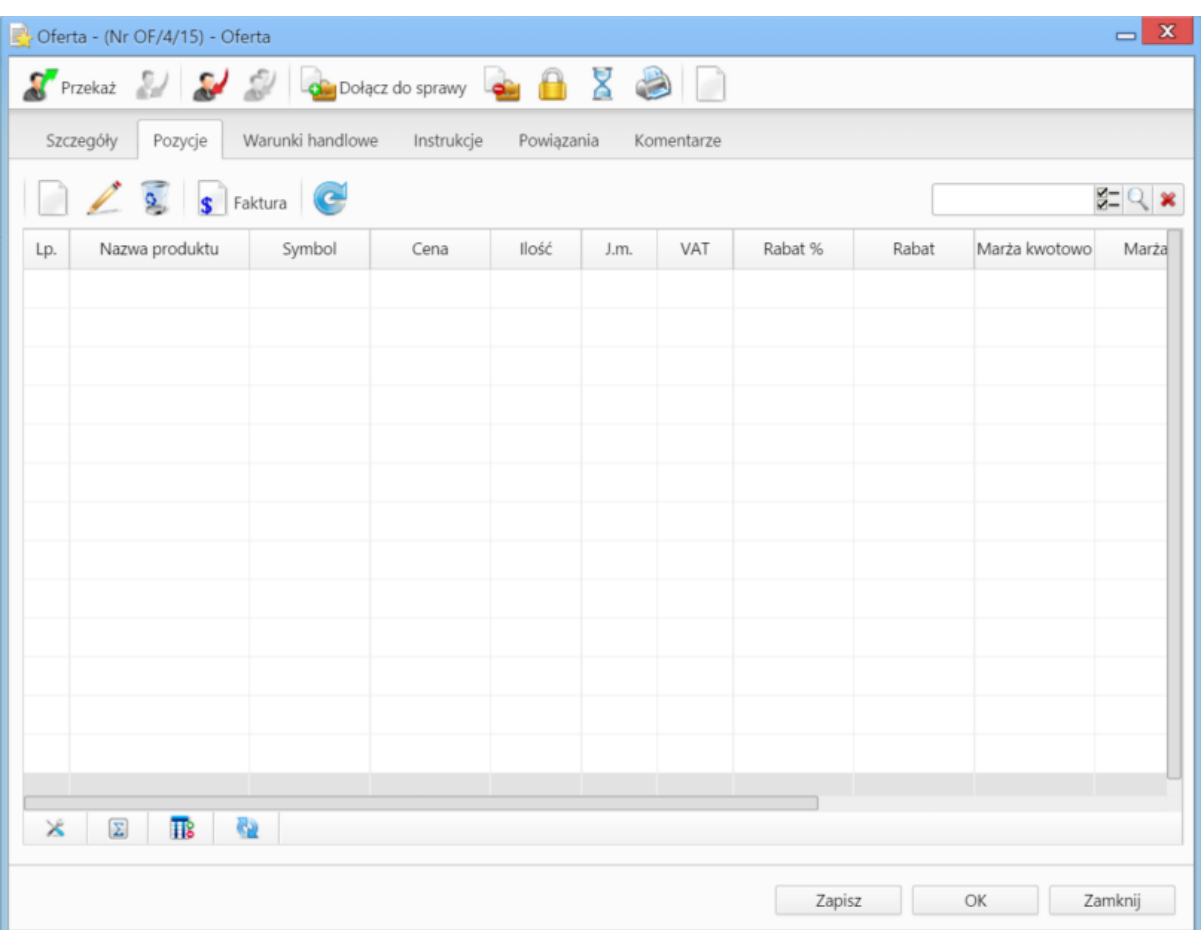

#### *Okno dodawania oferty - zakładka Pozycje*

Pozycjami zarządzamy używając przycisków w **Pasku narzędzi** w zakładce.

- Aby dodać pozycję klikamy ikonę **Dodaj**, wypełniamy formularz **Pozycja oferty** i klikamy **OK**.
- Aby zmodyfikować pozycję, zaznaczamy ją na liście i klikamy ikonę **Edycja** lub wybieramy tę pozycję z menu rozwiniętego po kliknięciu pozycji prawym przyciskiem myszy.
- Aby usunąć z listy pozycje, zaznaczamy je na liście (przytrzymując klawisz **Ctrl**) i klikamy ikonę **Usuń** lub wybieramy tę pozycję z menu rozwiniętego po kliknięciu elementu prawym przyciskiem myszy.
- Bazując na liście pozycji możemy wygenerować dokument typu **Faktura sprzedaży**. W tym celu zaznaczamy wybrane elementy na liście i klikamy przycisk **Faktura**. Wynikiem generowania faktury nie jest plik \*.pdf, tylko okno dokumentu, z poziomu którego możemy dokonać wydruku do tego formatu.

#### **Zakładka Warunki handlowe**

Aby uzupełnić tę zakładkę należy najpierw zapisać dokument klikając przycisk **Zapisz**.

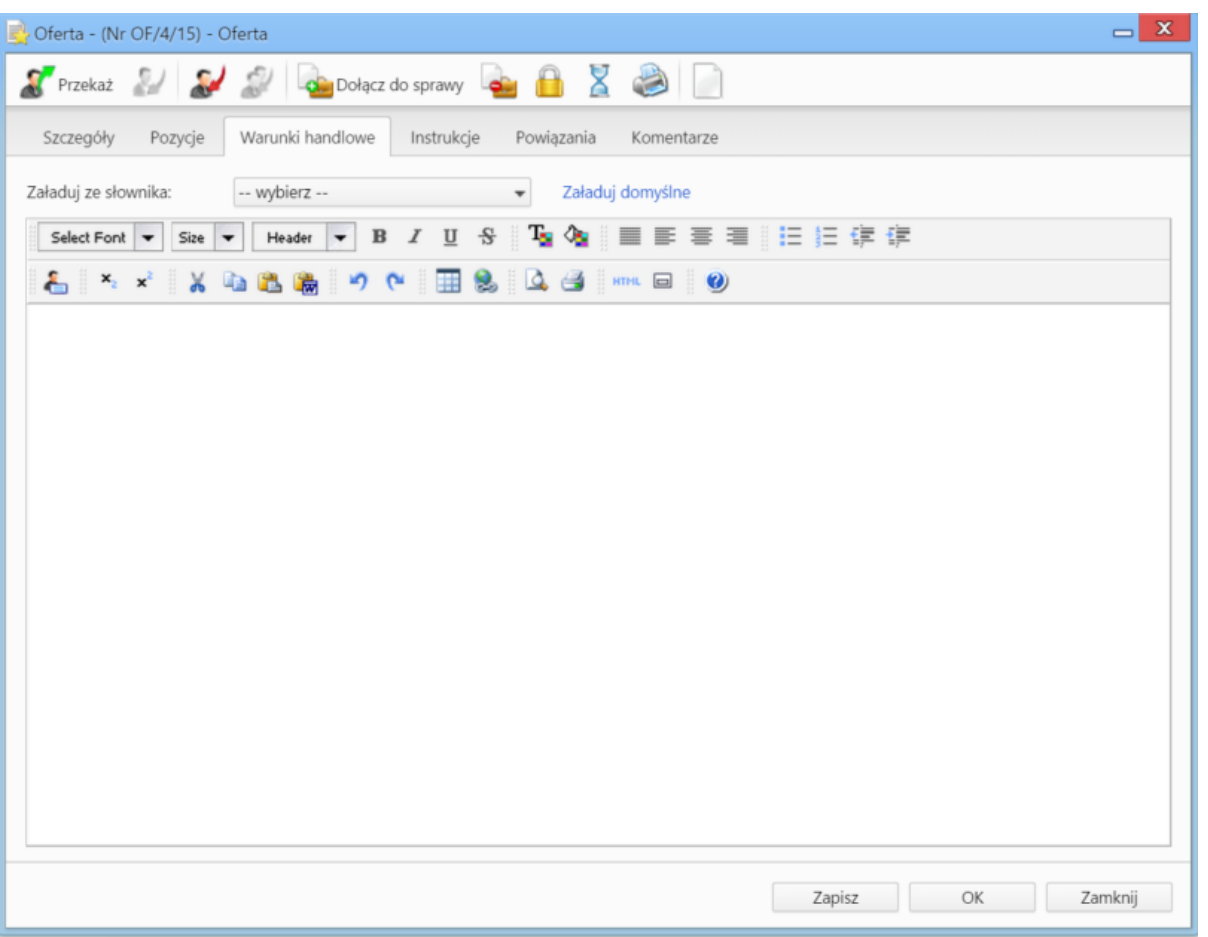

*Okno dodawania oferty - zakładka Warunki handlowe*

W zakładce umieszczony został edytor tekstu, w którym możemy dodać treść widoczną na wygenerowanym pliku oferty. Korzystanie z edytora przypomina pracę z programami typu MS Word lub OpenOffice. Jeśli w systemie (w Panelu sterowania) dodano elementy do słownika "'Warunki [handlowe''',](http://support.edokumenty.eu/trac/wiki/NewBusinessAdmin/Settings/ControlPanel/Warehouse/TermsAndConditions) zostaną one wyświetlone na liście **Załaduj ze słownika**. Wybrany element może być edytowany.

#### **Uwaga**

Po kliknięciu **Zapisz** pod polem **Oferent** w zakładce **Szczegóły** wyświetlony zostaje odnośnik **Generuj plik PDF**. Po jego kliknięciu system wygeneruje plik oferty zawierający dane z trzech wyżej wymienionych zakładek i zapisze ofertę w formie pliku w **Panelu zarządzania załącznikami**.